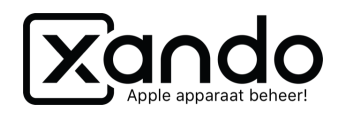

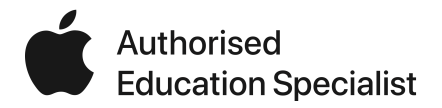

# **Checklist**

Een extra beheerder toevoegen in Apple School Manager

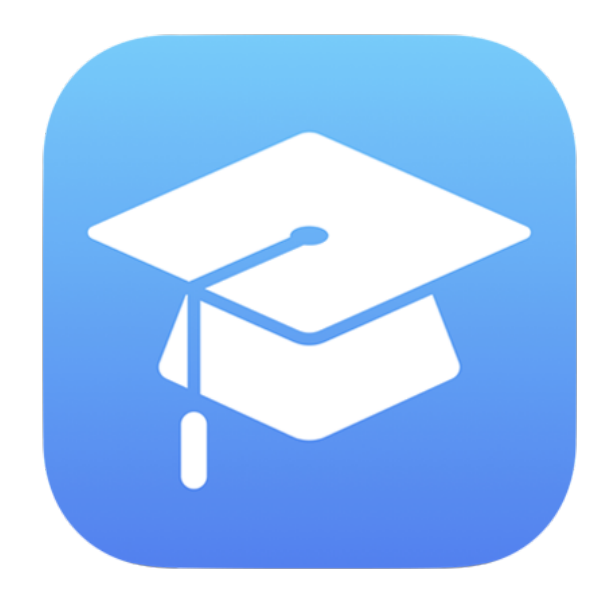

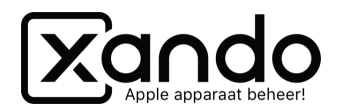

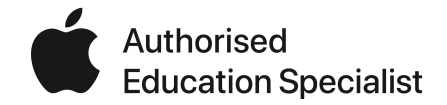

## **Een extra beheerder toevoegen aan Apple School Manager**

Het is handig om extra beheerders toe te voegen in Apple School Manager, om bijvoorbeeld taken te verdelen. In deze handleiding gaan we ervan uit dat je een extra beheerder aanmaakt voor Xando Beheer. Als je dit wil doen voor een collega, vul je natuurlijk de gegevens van een collega in. Op de volgende pagina is nog meer te lezen over de rollen binnen Apple School Manager!

- 1. Ga naar Accounts en klik op deze knop: Q
- 2. Vul de volgende gegevens in:
	- Voornaam: Xando
	- Achternaam: Beheer
	- Beheerde Apple ID: xandobeheer (laat alles achter het apenstaartje staan zoals het staat)
	- Rol: Beheerder
	- Email: asm@xando.nl
	- Laat de rest leeg en klik op Bewaar.

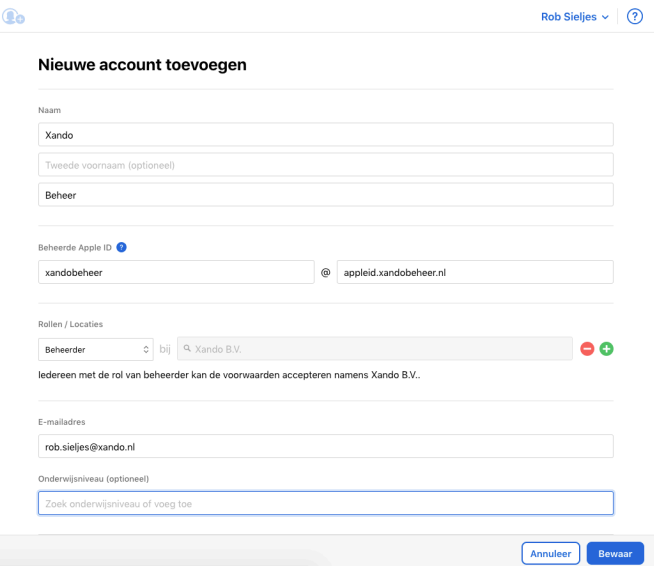

Klik dan op Maak inloggegevens aan > Verstuur als email > Ga door

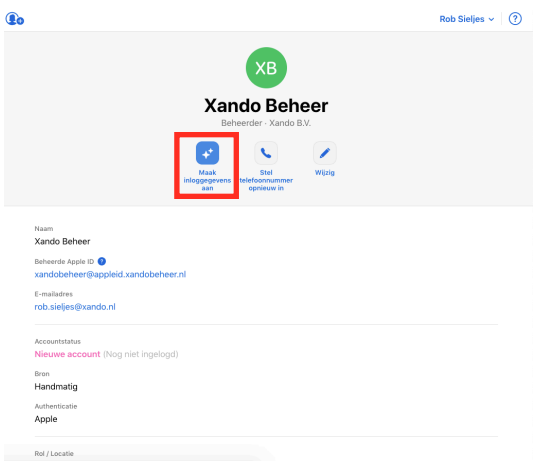

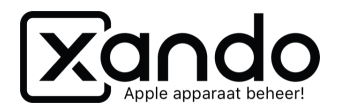

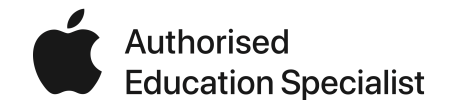

### **Rollen binnen Apple School Manager**

Er zijn verschillende rollen die je kunt toebedelen aan beheerders. Hieronder geven we van elke rol een korte omschrijving.

#### **Beheerder**

Dit is de meest krachtige gebruiker en kan alles wat er mogelijk is binnen het systeem, inclusief het accepteren van (nieuwe) voorwaarden.

#### **Systeembeheerder**

Kan alles wat een beheerder ook kan, behalve het accepteren van (nieuwe) voorwaarden.

#### **Personenmanager**

Beheren personen en klassen binnen de omgeving. Kan geen apparaten beheren.

#### **Apparatenmanager**

Kan alleen apparaten beheren dat betekent: toevoegen, toewijzen en verwijderen,

#### **Materiaalmanager**

Kan apps kopen, beheren en bekijken.

#### **Manager**

Kunnen het beheer uitvoeren voor een specifieke locatie en binnen deze locatie personen, klassen en materiaal beheren.

#### **Docent**

Kan wachtwoorden opnieuw instellen. Het is mogelijk om voor docenten aan te zetten dat ze ook materiaal kunnen beheren. Dit staat standaard uit.

#### **Medewerker**

Hebben alleen toegang tot hun beheerde Apple ID.

#### **Leerling**

Hebben alleen toegang tot hun beheerde Apple ID.